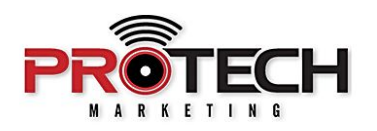

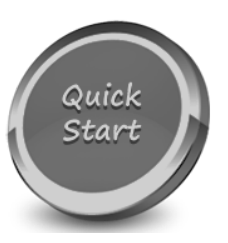

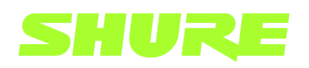

## **SHURE INTELLIMIX-ROOM (IMX) SOFTWARE**

Companion to Pro Tech On-Demand Module Three Training Video: [https://youtu.be/GQNRwA7Y\\_ZQ](https://youtu.be/GQNRwA7Y_ZQ)

## **Software Needed:**

- $\vee$  Shure IntelliMix-Room
- $\vee$  Shure Designer

## **Notes:**

- $\vee$  Shure IntelliMix Room is a software-based audio processor for AV conferencing that requires no dedicated DSP hardware. IntelliMix Room simply installs on the same PC that is used to run your video conferencing software and requires a license in order to pass audio.
- ✔ IntelliMix room is configured from a technician's laptop via Shure Designer and is *not* configured from the conferencing PC on which it is installed.
- ❏ From your technician's laptop, launch Shure Designer software.
- ❏ With MY PROJECTS selected on the left-hand side, click NEW and select PROJECT
- ❏ Give it a name and description, and click CREATE
- ❏ A location must be added to the project. With the location tab highlighted across the top, click NEW, select LOCATION and give it a name.
- ❏ Navigate to the DEVICES ONLINE notification in the bottom left of the window.
- ❏ Devices that are in need of initialization are presented with a NEW icon next to their device name. Select INITIALIZE THE DEVICES from the warning prompt. Initializing a device allows you to add it to a location and set a password.
- ❏ A separate warning will appear next to the IntelliMix-Room PC, indicating that the device is missing its license ID. The license ID can be added once the device is added to a location in the project.
- ❏ Close the Online Devices window. Select LIVE MODE, and your newly initialized devices will appear in the Online Devices section.
- ❏ Click and drag your devices into the workspace.
- ❏ When adding an IntelliMix-Room PC, you will be prompted to choose a license type that matches the channel count of your purchased license.
- ❏ A warning prompt will appear that an unlicensed IntelliMix-Room device is in the project. Click GO TO LICENSES.
- ❏ Select the desired IntelliMix-Room device and click ACTIVATE. Enter the license ID that was emailed to you into the license ID field, accept the E U L A, and click **ACTIVATE**
- ❏ Navigate to the location tab and double click your location. Navigate to the signal flow tab across the top and your online devices will appear in the signal flow schematic.
- ❏ Place your devices where you see fit.
- ❏ We will use the AUTO ROUTE feature to quickly route our MXA310 outputs to our IntelliMix-Room inputs.
- ❏ Click AUTO ROUTE, select your microphone and processor, and click ROUTE.
- ❏ DOUBLE CLICK your IntelliMix-Room PC to open its configuration page.
- ❏ Double click the Matrix Mixer and route the VIRTUAL AUDIO INPUT to the PC OUTPUT. This will send far end conferencing audio to your PC output.
- ❏ Close the Matrix Mixer and double click the PC OUTPUT tab. Under the PC AUDIO OUTPUT tab, select your desired device.
- ❏ From your IntelliMix Room PC, launch your desired conferencing application, and select IntelliMix Room as your desired microphone and speaker.